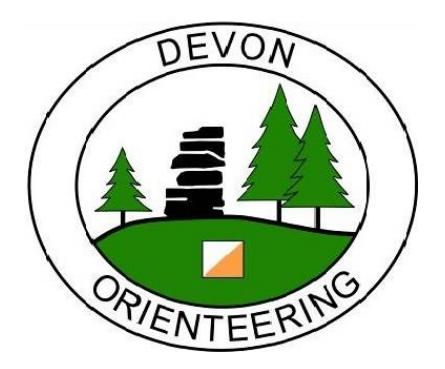

# DEVON ORIENTEERING Racesignup GUIDE

WRITTEN BY MARTIN YEO 2022-05-17

## 1. CONTENTS

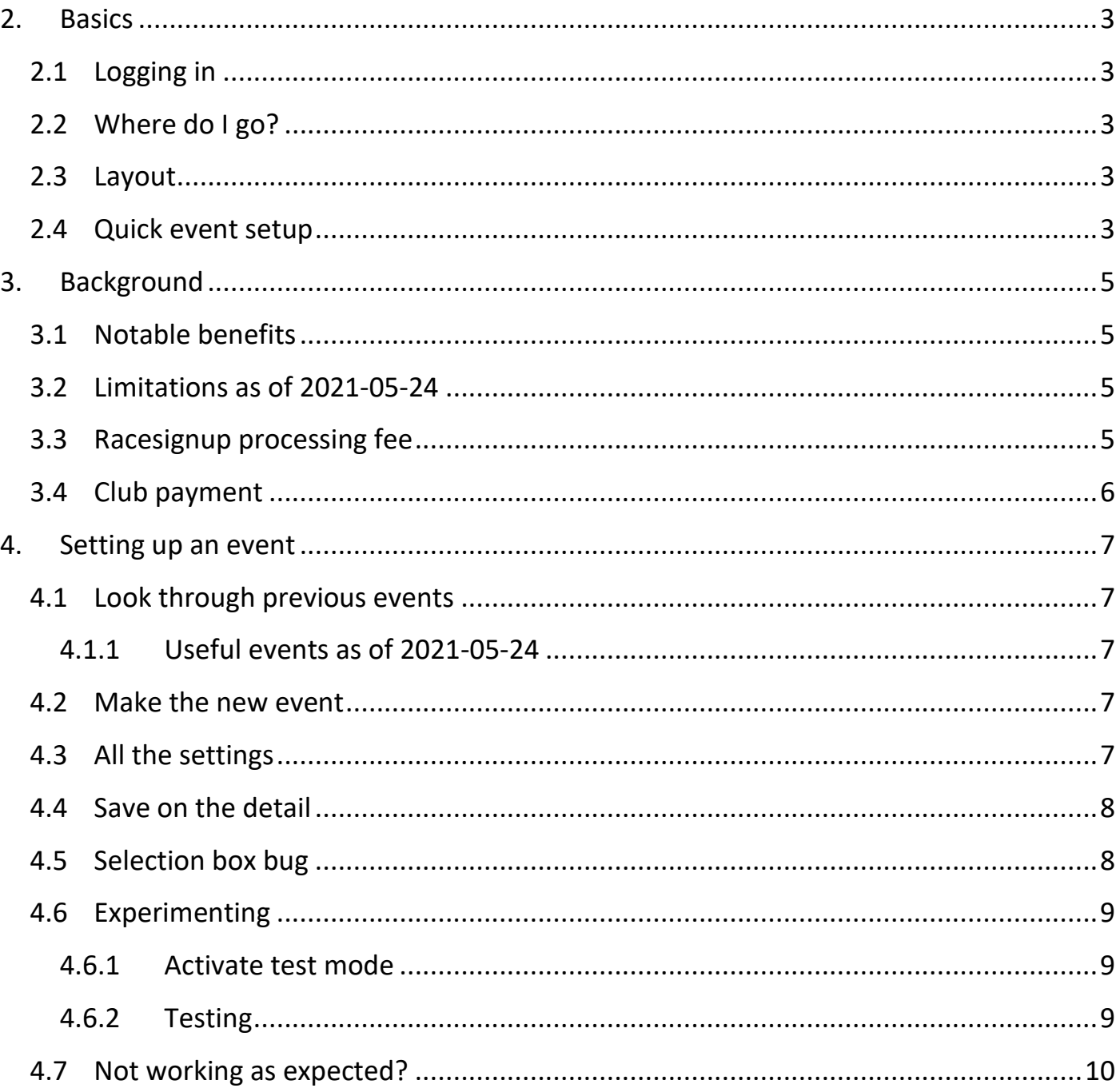

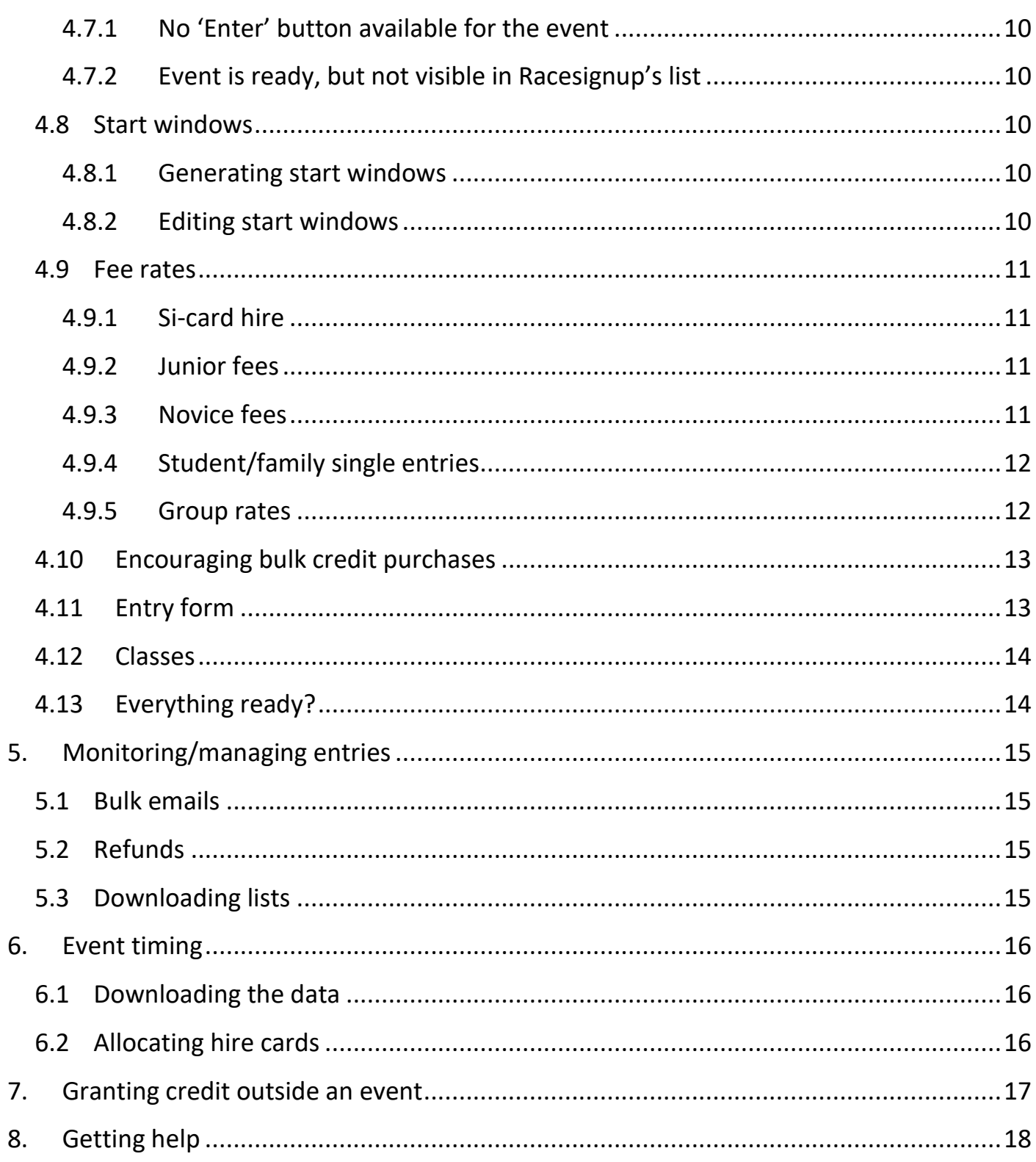

### <span id="page-2-0"></span>2. BASICS

### <span id="page-2-1"></span>2.1 LOGGING IN

- Address: **<https://racesignup.co.uk/raceadmin>**
- User: **devono**
- Password: **[request from any club committee member]**

#### <span id="page-2-2"></span>2.2 WHERE DO I GO? **Race Admin** Setup the event Manage the entries Export to timing system **Credit Balances**  $\Theta$  devono  $\overline{\phantom{a}}$

**Read the headings** – they do what they say  $\mathbf{C}$ .

Information on **fees paid** is also under Manage the entries.

There are several different **entry list** formats available in either Manage the entries or Export to timing system.

Race Admin has useful **text and video guidance**.

#### <span id="page-2-3"></span>2.3 LAYOUT

The three main headings you will be using – Setup the event, Manage the entries, Export to timing system – all have the same layout.

- In the **middle** of the screen: select the event you need / create a new one.
- **Underneath**: select the sub-menu rele-

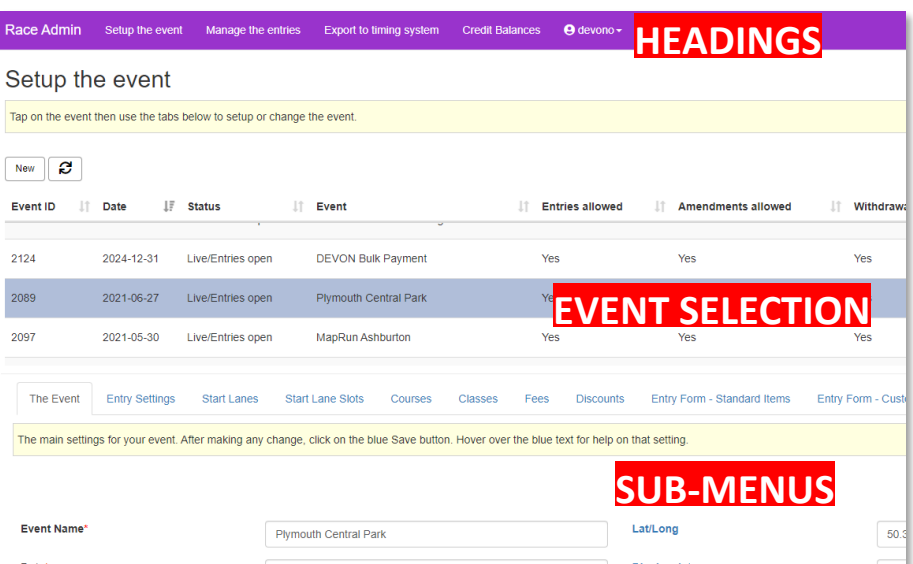

vant to what you want to do. E.g. start lanes, entry form etc.

For convenience, a few of the sub-menus are available in more than one place.

### <span id="page-2-4"></span>2.4 QUICK EVENT SETUP

- 1. Racesignup > Setup the event.
- 2. Look through the list of existing events. Select the one most like the event you are setting up.
- 3. Click the Duplicate button on the far right of that event's record:

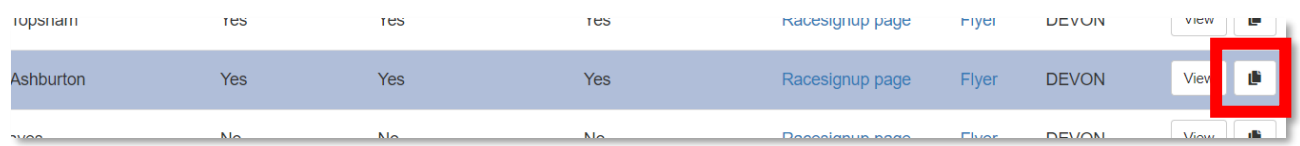

- 4. Select this same event in the Clone from box.
- 5. Tick Clone Start Lanes and Times.
- 6. Adjust all the other details on screen to fit your new event.
- 7. Click Save New Record.
- 8. Prevent entries until you've checked everything:
	- a. Racesignup > Setup the event > [this event] > The Event.
	- b. Tick In test mode
	- c. Un-tick Include on Racesignup homepage
	- d. Click Save
- 9. Move through all the sub-menus on the lower part of the screen, checking each setting and changing where necessary.

**It is important you do this** – there are always items that will need changing after cloning, e.g. any references to dates/days/locations.

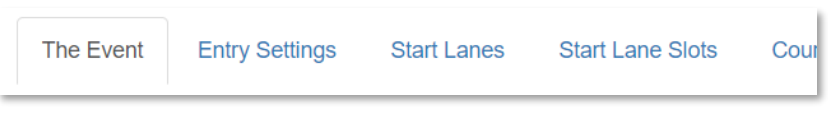

If you need more detail, or you want to set up an event from scratch, see the full "[Setting](#page-6-0)  up [an event](#page-6-0)" section.

### <span id="page-4-0"></span>3. BACKGROUND

Devon Orienteering use [Racesignup.co.uk](https://racesignup.co.uk/) to handle pre-entry for small and medium events (yet to be tried for a large-scale event as of 2021-05-24). The service is run by SOC's Pete Davis, who works on it full time.

The event **Organiser is responsible** for setting up and managing pre-entries. They can of course delegate if needed.

#### <span id="page-4-1"></span>3.1 NOTABLE BENEFITS

- Value approx. half the typical cost to the club for a 100-entrant event (compared to SiEntries / Fabian4).
- Control we have full agency to set up events how we want, when we want, without waiting on anyone else's involvement.
- Simple a basic event takes minimal setup, the interface is clear to use, and previous events can be cloned to save setup time.
- Flexible the amount of built-in configurability enables many useful event features, e.g.:
	- o Requesting map printing for MapRuns.
	- o Enter and pay for a whole event series at once.
	- o Set limits on: overall entrants, start windows, car parking etc.
	- o Credit for future entries (e.g. for refunds, group discounts).
	- o …

### <span id="page-4-2"></span>3.2 LIMITATIONS AS OF 2021-05-24

Two features that would be needed for large scale events are missing:

• Seeded start times

I.e. based on BOF rankings.

• Automated hire dibber allocation Can always be done manually using SiTiming but at high volumes this is time consuming.

#### <span id="page-4-3"></span>3.3 RACESIGNUP PROCESSING FEE

As of 2021-05-25: **3% + 30p**

Subtracted from the event entry fee total before paying the club.

#### [See their webpage for full details.](https://racesignup.co.uk/site/pricing.php)

This means that larger and fewer financial transactions are more beneficial to the club. Therefore:

- We prefer to refund entrants via credit, since they can enter another future event without there being another transaction.
- We offer a [bulk payment option,](https://racesignup.co.uk/site/event.php?eventid=2124) where entrants can buy large amounts of credit with the club in a single transaction, then use that to pay for multiple events.

### <span id="page-5-0"></span>3.4 CLUB PAYMENT

Racesignup pays Devon Orienteering our cut of the entry fees on the **second Tuesday after the event**. No action is needed by us – they have the payment details on file.

### <span id="page-6-0"></span>4. SETTING UP AN EVENT

Feel free to go 'off-piste' and try things out – Racesignup has lots of valuable flexibility!

If you are in a hurry: see the "[Quick event setup](#page-2-4)" section under "[Basics](#page-2-0)".

### <span id="page-6-1"></span>4.1 LOOK THROUGH PREVIOUS EVENTS

#### Racesignup > Setup the event.

It is likely that an event like yours has been run on Racesignup before. At minimum: you can get some good ideas; at best: you can **clone** the event and make minimal modifications.

### <span id="page-6-2"></span>4.1.1 USEFUL EVENTS AS OF 2021-05-24

- Knightshayes 2021-05-09 a local event with a simple setup.
- MapRun Ashburton 2021-05-30 a week-long event with special entry form.
- TEMPLATE DEVON League Event 2025-01-01 a demonstration of how our traditional league events would be set up, particularly regarding the various fee structures.

### <span id="page-6-3"></span>4.2 MAKE THE NEW EVENT

#### Racesignup > Setup the event > New.

- 1. Enter the basic details in the window. To save time: consider **cloning** from a similar existing event using the Clone from selection box.
- 2. Click Save
- 3. Your new event will now be in the event list.
- 4. Select that event to perform any further actions.

### <span id="page-6-4"></span>4.3 ALL THE SETTINGS

You need to check through each sub-menu tab in turn, checking and changing settings as appropriate.

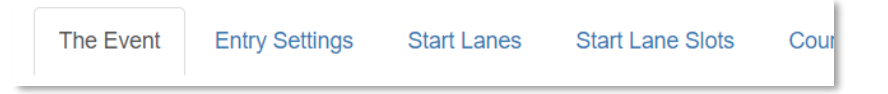

**Do this even if you have cloned from an existing event.** Not all settings can be left unchanged.

The settings are self-explanatory, with useful tooltips (hover over any blue text). The rest of this section covers anything non-obvious, and ways of working specific to DEVON.

### <span id="page-7-0"></span>4.4 SAVE ON THE DETAIL

We already include a lot of detail on the club website. Try not to repeat that content where it is avoidable; Racesignup obviously needs some information to work such as courses, fees etc., but things like the privacy notice and planner's notes can be left out in favour of just **linking to the webpage**.

- 1. Racesignup > Setup the event > [this event] > Race Information > New.
- 2. Heading: Event Information
- 3. Display Order: 0
- 4. Text:

See the [linkstart]<link to the club webpage for this event>[linktitle]event page[linkend] on the club website for full details.

5. Tick all the boxes noting where to include the information.

Under advice from Racesignup: this method is preferred over the website settings in The Event menu.

### <span id="page-7-1"></span>4.5 SELECTION BOX BUG

When adding something new (e.g. a Course or a Fee) you will need to make selections in drop-down boxes (e.g. what Class does this Fee apply to?). When first created, it is common for the drop-down box to have too many options:

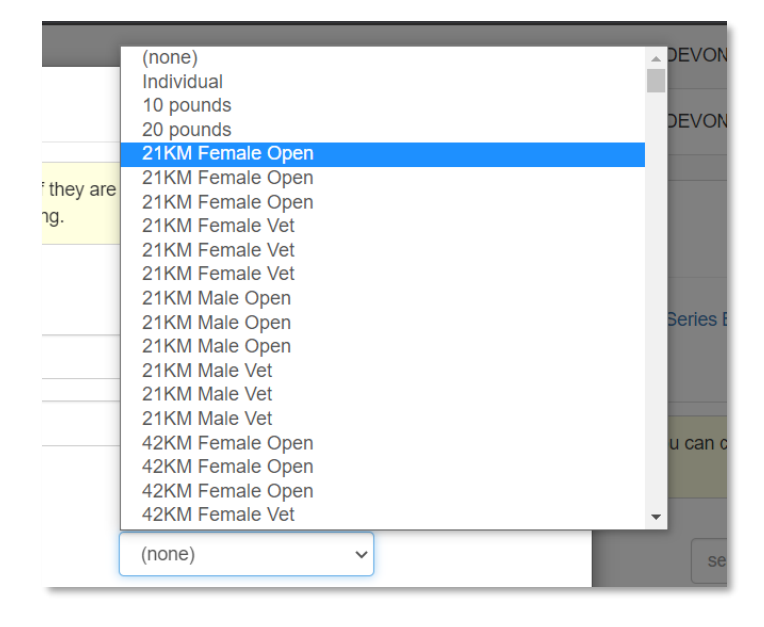

This is a bug, but it can be rectified:

- 1. Keep the same window open.
- 2. In the Event Name selection box: click (none).
- 3. In the Event Name selection box again: click your event.
- 4. All the selection boxes should now be behaving normally:

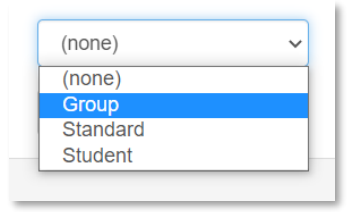

### <span id="page-8-0"></span>4.6 EXPERIMENTING

Something to do **throughout** your event setup process, to make sure everything is working as you require.

### <span id="page-8-1"></span>4.6.1 ACTIVATE TEST MODE

Racesignup > Setup the event > [this event] > The Event.

- 1. Tick In test mode
- 2. Un-tick Include on Racesignup homepage
- 3. Click Save

Test mode allows you to experiment to your heart's content without real financial transactions or real entries. And there is no risk of a real person trying to enter the event either since it is not on the homepage. Invaluable!

### <span id="page-8-2"></span>4.6.2 TESTING

On your event's line in the events list: click the Racesignup page and Flyer links – these will open in new windows allowing you to see what your event would look like to the public.

#### 4.6.2.1 ENTRY FORM

If you have copied from an existing event, it is likely that the entry form is fine. But if you want to make sure, or try something different on the form, you can:

On your event's line in the events list: click the Preview link to see what the entry form will look like.

Or make some full-blown test entries to make sure all is as intended:

1. Open an [incognito window](https://www.computerworld.com/article/3356840/how-to-go-incognito-in-chrome-firefox-safari-and-edge.html) in your chosen web browser.

- o This allows you to view and log in again **not** using the **devono** account.
- o So you do not have to log back in to resume working on the event.
- o And you experience everything as a normal entrant.
- 2. In the incognito window: open the Racesignup page again.
- 3. Log in using your personal Racesignup account.
- 4. Try entering yourself for the event to see what the entry form looks like.
- 5. If you want to test different fees/classes/etc: add some false entrants to your account and enter those.

### <span id="page-9-0"></span>4.7 NOT WORKING AS EXPECTED?

### <span id="page-9-1"></span>4.7.1 NO 'ENTER' BUTTON AVAILABLE FOR THE EVENT

Make sure you have set a date-time for entries opening: Racesignup > Setup the event > [this event] > Entry Settings > Entries open.

### <span id="page-9-2"></span>4.7.2 EVENT IS READY, BUT NOT VISIBLE IN RACESIGNUP'S LIST

Make sure you have ticked the include-on-homepage option:

Racesignup > Setup the event > [this event] > The Event > Include on Racesignup homepage.

### <span id="page-9-3"></span>4.8 START WINDOWS

### <span id="page-9-4"></span>4.8.1 GENERATING START WINDOWS

Racesignup > Setup the event > [this event] > Start Lanes.

With Racesignup there is no 'start time preference' process – the entrant explicitly selects from a list of start windows, each of which has limited spaces.

To generate start windows: **create a Start Lane**; during this process you choose the window lengths and entrant numbers for that Lane. Racesignup calls the windows Start Lane Slots.

Most of our events will just have 1 Start Lane, but if there are two starts that means two Start Lanes etc.

### <span id="page-9-5"></span>4.8.2 EDITING START WINDOWS

Racesignup > Setup the event > [this event] > Start Lane Slots.

You can edit individual Start Lane Slots, but NOTE: edits to Start Lanes may remove your manual edits.

It can be helpful to create a 'HELPERS EARLY' Start Lane Slot that goes before any of the auto-generated Slots.

### <span id="page-10-0"></span>4.9 FEE RATES

You can see **all** the below in action in **TEMPLATE DEVON League Event**. It might be simplest to clone that event (see "[Make the new event](#page-6-3)") to save setting everything up again.

Make sure that the Fees description box under Setup the event > Entry Settings includes a note about the current fee for a lost hired Si-card.

Racesignup will include a summary of the fees on the public-facing webpages for the event. **Whenever you make changes, make sure this displays as expected** – see "[Experimenting](#page-8-0)" for details.

### <span id="page-10-1"></span>4.9.1 SI-CARD HIRE

Racesignup > Setup the event > [this event] > Fees > [each fee band] > Edit button in Actions column > under the Advanced heading.

#### <span id="page-10-2"></span>4.9.2 JUNIOR FEES

1. Set the junior calculation rules:

Racesignup > Setup the event > [this event] > Entry Settings.

- a. Age defined on
- b. Juniors younger than (years)
- 2. Set the junior fee for **every** fee band:

(Even if it is the same as the senior fee).

a. Racesignup > Setup the event > [this event] > Fees > [each fee band] > Edit button in Actions column.

### <span id="page-10-3"></span>4.9.3 NOVICE FEES

When we want to charge entrants less for running an 'easy' course.

1. Mark the relevant course(s) as novice:

Racesignup > Setup the event > [this event] > Courses > [each relevant course] > Edit button in Actions column > Novice.

- 2. Add a novice fee to the relevant fee bands: Racesignup > Setup the event > [this event] > Fees > [each relevant fee band] > Edit button in Actions column > under the Advanced heading.
- 3. Add a note describing the novice fees to the public-facing web pages: Racesignup > Setup the event > [this event] > Entry Settings > Fees description.

### <span id="page-11-0"></span>4.9.4 STUDENT/FAMILY SINGLE ENTRIES

Achieved via attaching **Fee** bands to **Classes**.

NOTE: we often say 'Classes' to refer to e.g. W35. In Racesignup these are called 'Age Categories' instead.

- 1. Make a Class, e.g. 'Student':
	- a. Racesignup > Setup the event > [this event] > Classes > New.
- 2. Make a corresponding Fee with the same name:
	- a. Racesignup > Setup the event > [this event] > Fees > New.
	- b. Make sure you associate the Fee with the Class using the Class selection box.

### <span id="page-11-1"></span>4.9.5 GROUP RATES

Devon Orienteering are keen on group rates to avoid discouraging families. Racesignup does not directly support this, but it can still be achieved via **manual intervention** – crediting the entrant before they enter their whole group:

- 1. Include a note on the entry form:
	- a. Racesignup > Setup the event > [this event] > Entry Form Standard Items.
	- b. Add as a tooltip to a field relevant to fees.

(E.g. the class selection box where an entrant might select 'Student' / 'Family Group' / etc).

c. Something like: "Family entering >1 adult or >2 juniors? Pay for 1st entry then contact organiser for credit discount."

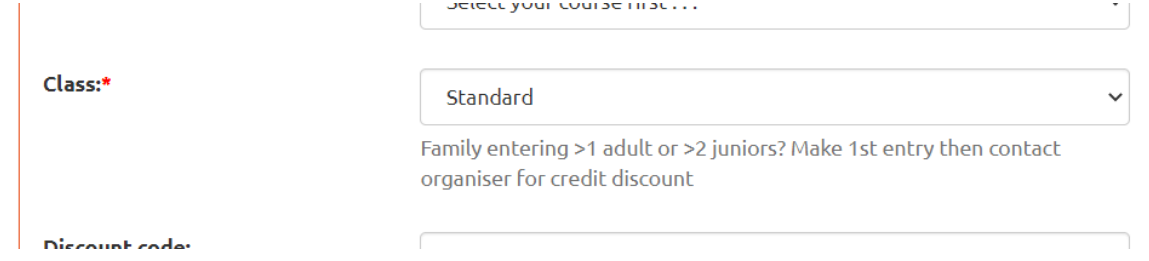

(The organiser's contact details are always displayed on the entry form).

- d. You can see an example of this in the **TEMPLATE DEVON League Event**.
- 2. If contacted, grant the entrant the appropriate amount of credit:
- a. Racesignup > Manage the entries > [this event] > Payments > [this payment].
- b. Calculate the credit:
	- i. How much they would pay without intervention. MINUS…
	- ii. How much they should be paying according to our group discount.
- c. Click the Edit button in the right-most Actions column.
- d. Tick Mark for Credit, enter the desired credit amount. It is OK if this goes over the total amount paid so far.
- e. Check that the credit has been applied: Racesignup > Credit Balances.
- f. Inform the entrant they can proceed with their entry.

If the entrant only contacts after entering everyone, we can still grant them the credit to save them money for a future event.

### <span id="page-12-0"></span>4.10 ENCOURAGING BULK CREDIT PURCHASES

(As noted in the "[Racesignup processing fee](#page-4-3)" section). Encourage the use of our bulk credit purchase option:

- 1. Racesignup > Setup the event > [this event] > Entry Settings > Fees description.
- 2. Include this paragraph: To save yourself time, consider bulk purchasing credit that you can use for ANY future DEVON Racesignup event: [linkstart]https://racesignup.co.uk/site/event.php?eventid=2124[linktitle]purchase here[linkend].

### <span id="page-12-1"></span>4.11 ENTRY FORM

Racesignup > Setup the event > [this event] > Entry Form - Standard Items.

There is a lot of detail here. Just take your time – it is all simple. Here is what you need to know:

- Hover over the column headings to get tips on what they mean.
- Some fields are calculated rather than needing the user to fill them in.
	- o Name
	- o Age Category
- Make sure 'Include' is ticked if you want the field to appear **anywhere**. This even applies to a calculated field only appearing on the start list.
- Make sure anything affecting fee amount is **unticked** for 'edit after payment'.
- 'Ask once' fields are only requested for the first entry on an account (e.g. someone making several entries for their family).
- 'In entry email' refers to the optional email that can be set in: Racesignup > Setup the event > [this event] > Entry Settings.
- The "[Experimenting](#page-8-0)" section can come in useful to confirm that your changes are as intended.

### <span id="page-13-0"></span>4.12 CLASSES

NOTE: we often say 'Classes' to refer to e.g. W35. In Racesignup these are called 'Age Categories'.

Classes have no set purpose. But since they can be linked to fees, to courses, and can have number limits, they offer lots of flexibility for unusual purposes.

E.g. another club has used classes to set car parking limits – having a specific class for cars and others for extra passengers/pedestrians/etc.

### <span id="page-13-1"></span>4.13 EVERYTHING READY?

Racesignup > Setup the event > [this event] > The Event.

#### **Untick In test mode**

Any test entries made are automatically removed.

#### **Tick Include on Racesignup homepage**

### <span id="page-14-0"></span>5. MONITORING/MANAGING ENTRIES

### <span id="page-14-1"></span>5.1 BULK EMAILS

Racesignup > Manage the entries > [this event] > Bulk Emails > New.

As you may expect; this is a way to send an email to all entrants.

Make sure that the time range covers enough minutes to get every email sent. Setting a time range of 0 minutes will mean 0 emails.

### <span id="page-14-2"></span>5.2 REFUNDS

Racesignup > Manage the entries > [this event] > Payments > [individual payment] > Edit button.

- 1. Tick for Refund (monetary) or Credit (stays within Racesignup for future entries).
- 2. Enter the amount:
	- o For Credit: enter as much as you want.
	- o For Refund:
		- You cannot enter more than the original payment.
		- Refunding the full amount still means the club owes Racesignup the processing fee.
- 3. Enter a note explaining the refund.

### <span id="page-14-3"></span>5.3 DOWNLOADING LISTS

**All lists** have the same array of buttons at the top left, including an Excel download button.

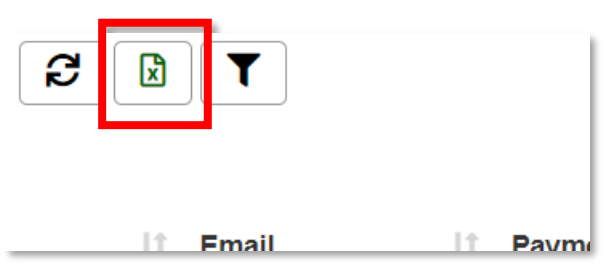

### <span id="page-15-0"></span>6. EVENT TIMING

### <span id="page-15-1"></span>6.1 DOWNLOADING THE DATA

Racesignup > Export to timing system > [this event].

- 1. Pick the sub-menu for the format you need.
- 2. Click the Excel download button.

### <span id="page-15-2"></span>6.2 ALLOCATING HIRE CARDS

Racesignup > Manage the entries > [this event] > Assign Hires.

Racesignup cannot allocate these automatically, but it is important to keep entrants as informed as possible, so manual allocation should be done even if the allocation is first done offline.

Use the Chip column in the table to quickly type in a number, press Enter, and move onto the next row.

### <span id="page-16-0"></span>7. GRANTING CREDIT OUTSIDE AN EVENT

#### Racesignup > Credit Balances

- 1. Click on any of the accounts in the table. A lower table should appear with every record for that account. **It doesn't matter if this the account you will be crediting!**
- 2. Click on the Duplicate button at the far right of any of the records in the lower table.

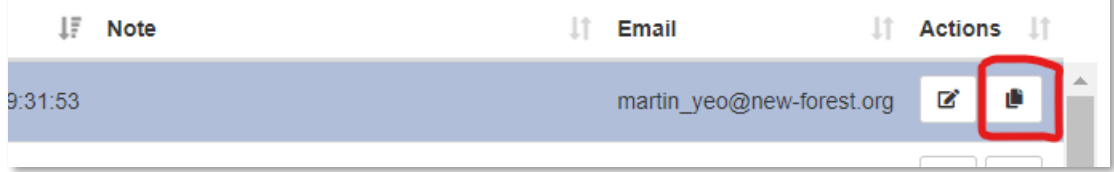

- 3. Fill in the details in the new window
	- a. Account email: the account you want to credit
	- b. Event: "(none)"
	- c. Organiser: DEVON
	- d. Type: Credit
	- e. Amount: the amount you want to credit Make sure it's a positive number
- 4. Click Save New Record
- 5. Refresh the page, and confirm that the account's balance looks as expected

### <span id="page-17-0"></span>8. GETTING HELP

Racesignup includes video and text documentation when logged into Race Admin (see "[Log](#page-2-1)[ging in](#page-2-1)").

The Racesignup team are very responsive - [see their contact details web page.](https://racesignup.co.uk/site/contact.php)

Talk to [Martin Yeo,](mailto:martin_yeo@new-forest.org) who set up Racesignup for DEVON.